# **R300 Series Access Door Reader**

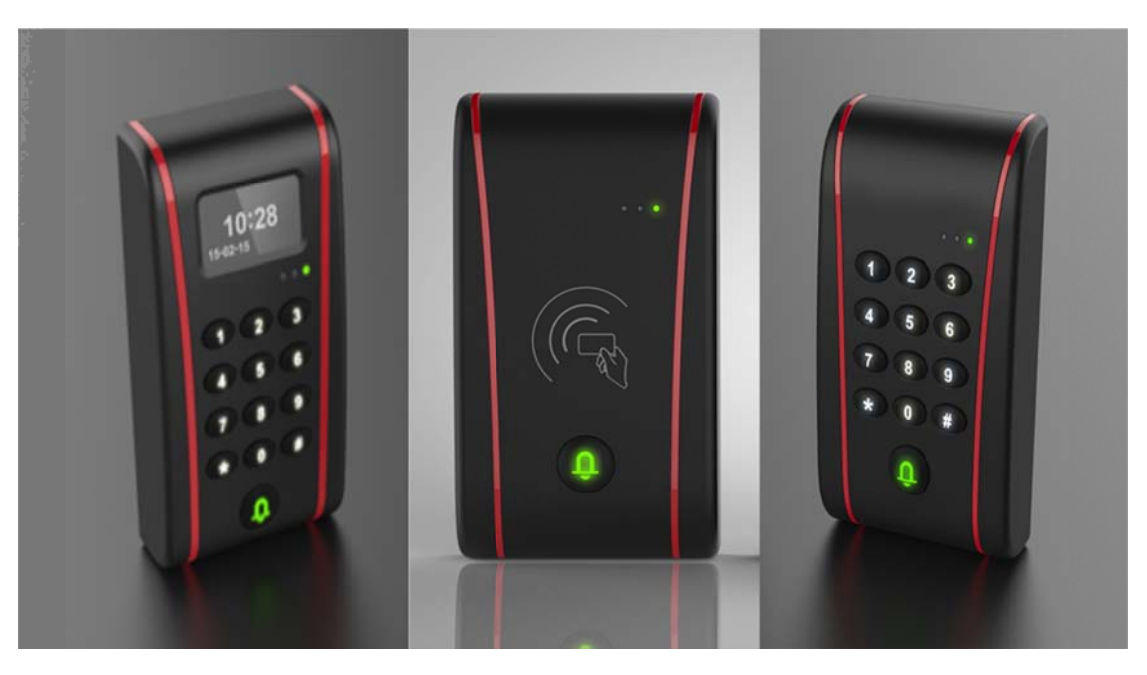

## **User Manual**

Version 3.0

## **Copyright Information**

All rights reserved! No part of this publication may be reproduced and stored in any form (electronic, mechanical, photocopying, recording or other forms) without obtaining written permission from XID-TECH Co., Ltd. Shenzhen (hereinafter refers to as XID). The manual is special written for the use of this machine of XID, therefore we are not responsible for any use of this information as applied to other devices.

Neither XID nor its affiliates shall be liable for damages, losses, costs, or expenses result from: user or third party's personal accident, misuse, or abuse of this unit, or unauthorized modifications, repairs, or alterations to this unit, or failure to strictly comply with XID operating and maintenance instructions.

XID shall not be liable for any damages or problems arising from the use of other accessories or parts other than original XID products or XID approved products.

Declaration: Other product names used herein are for identification purposes only and the registered trademark ownership belongs to original companies.

This equipment is intended for use by technical professionals or maintenance personnel.

## **Trademark Information**

XID<sup>®</sup> is a registered trademark of XID-TECH. CO., LTD. Shenzhen in China and other countries. All other XID trademarks, service marks, domain names, logos, and company names referred to in this manual are property rights of XID or its affiliates. In countries where any of the XID trademarks, service marks, domain names, logos and company names has not been registered, XID claims its ownership for them. Other trademarks referred to in this manual still belong to the original registered company. You may not use any trademark, service mark, domain name, logo, or company name of XID or other companies referred to in this manual without prior permission from the owners. You may contact XID by visiting its website at http://www.xid-tech.com, or writing to support@xid-tech.com, if you have any questions.

## **General Notice**

Other product names used herein are for identification purposes only and may be trademarks of their respective owners. XID disclaims any and all rights in those marks.

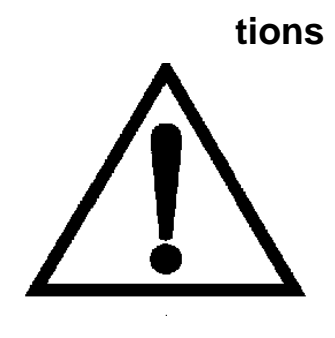

## **Wa arning**

- $\bullet$ This manual is an integral part of the machine. Please read carefully.
- $\bullet$ Keep the manual for later use when maintaining the machine.
- $\bullet$ This machine can only be used for the designated purposes. Never use it for any other purpose.
- $\bullet$ The manufacturer is not held responsible for the damage incurred by improper use or use other than the intended purpose.

## **Pr ecautio ns**

- $\bullet$ This equipment must be operated by qualified personnel who have been gone through special training programs. Any modification or change of application range to this machine may cause direct or indirect damages to equipment without obtaining permission from manufacturer or not following the instruction of the manual.
- $\bullet$ R300 access door reader should be installed on the wall.
- $\bullet$ Do not put R300 access door reader in a place with extreme temperature or moisture, or near the heating system, water tap, air-humidifier or furnace.
- $\bullet$ Keep the machine from dust, ammonia, alcohol, thinner or spraying binder.

## **Version History**

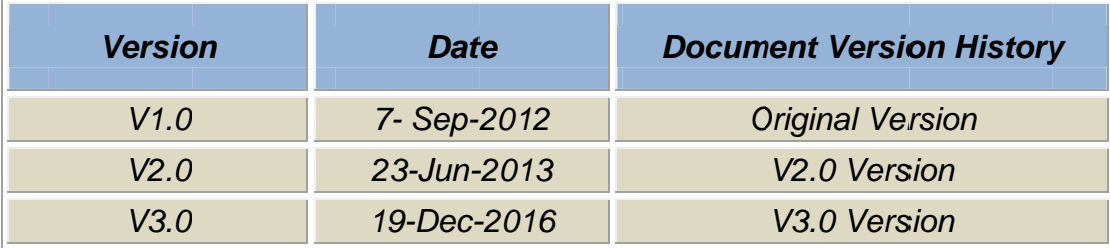

## **Table of Contents**

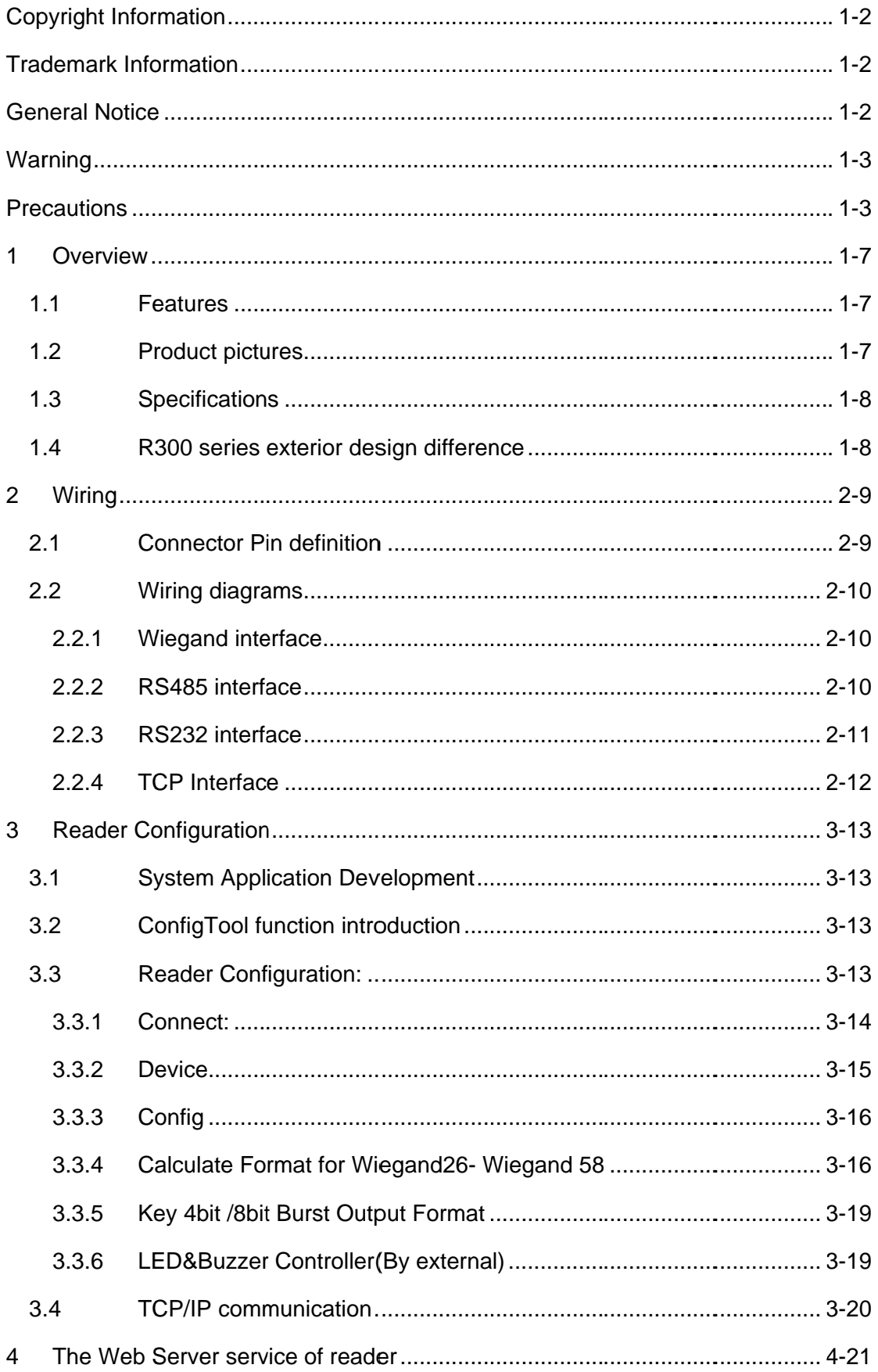

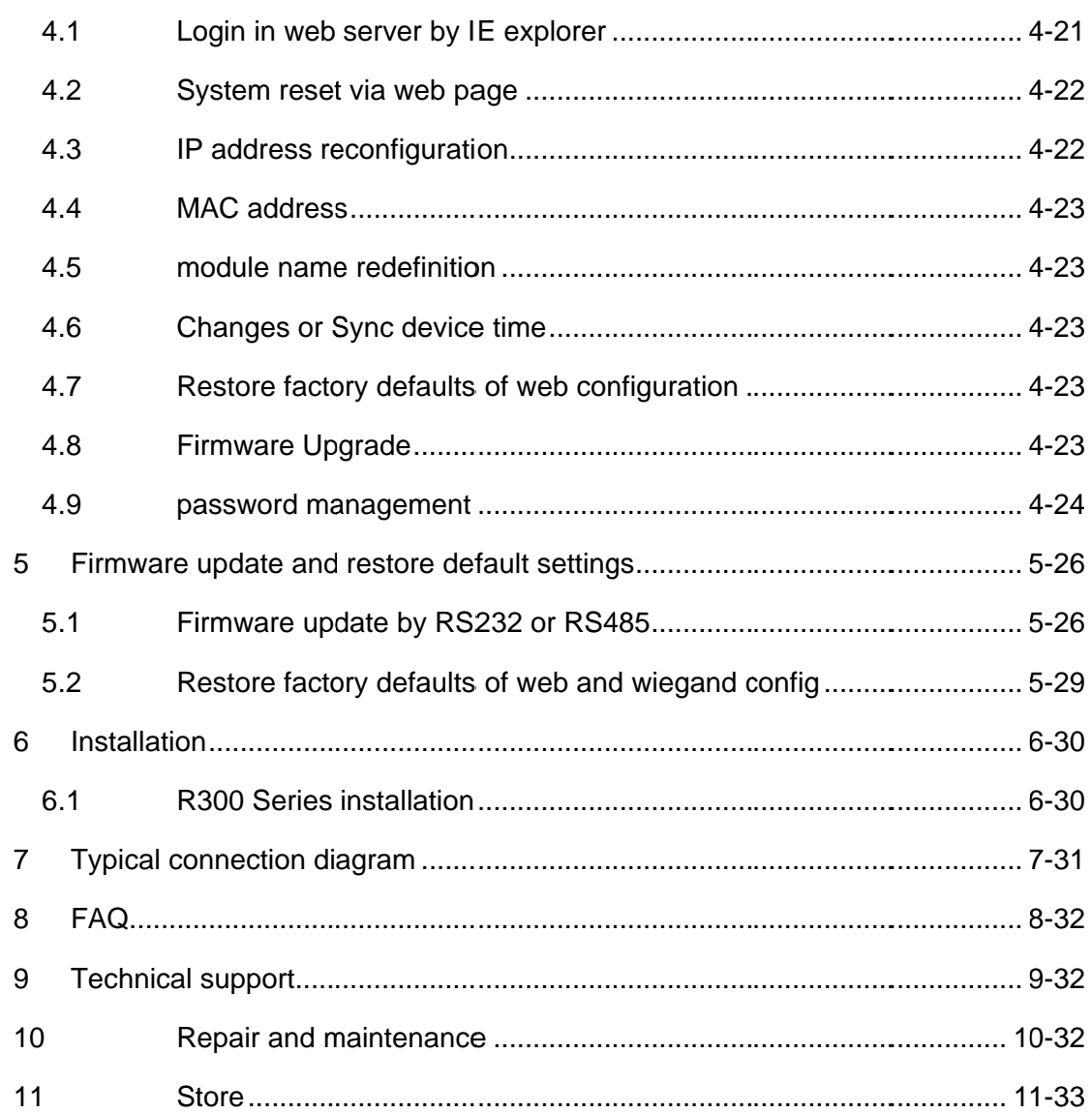

## 1 Overview

R300 series access door reader integrate the state-of-the-art technology for access control solution which equips with keypad and OLED as optional for flexible operation. R300 is fully featured high frequency reader to support multi types 13.56MHz technology contactless card including ISO14443A/B, and MIFARE even Mifare plus and DESFire EV1. The mobile phone application integration based on NFC ISO18092 and Bluetooth create innovative and fashionable system. What's more, original impact design provide ease of installation in various door access indoor and outdoor applications.

## 1.1 Features

- NFC functionality(ISO18092)  $\bullet$
- Bluetooth4.0  $\bullet$
- High level command and high security of Mifare Plus, DesFire EV1
- TCP/IP communication and POE( Power over Ethernet)  $\bullet$
- Firmware upgrade through web page  $\bullet$
- OLED Display(128 x 64 OLED 1.54")  $\bullet$
- Selective card polling capability (for several cards reading operation)  $\bullet$
- Auto answer mode: continuously read and send card info  $\bullet$
- Excellent and compact design, can be placed on the metal surface
- $\bullet$ IP65, electric epoxy potted for harsh environment

## **1.2 Product pictures**

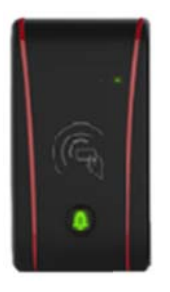

R301

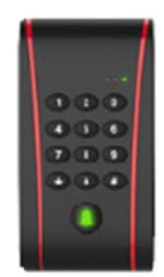

R302

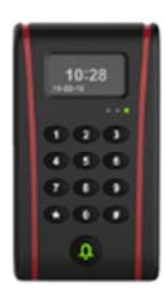

R303

## 1.3 Specifications

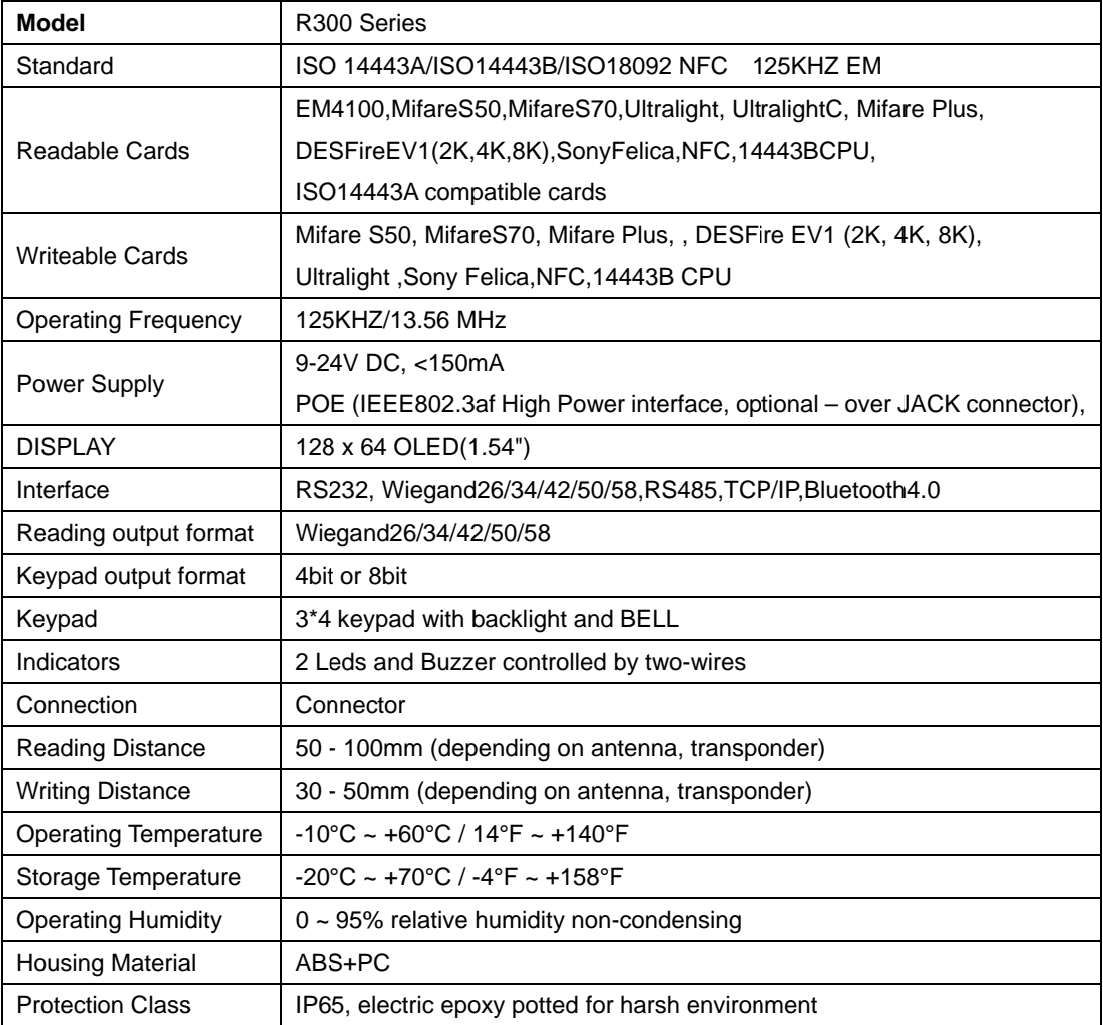

## 1.4 R300 series exterior design difference

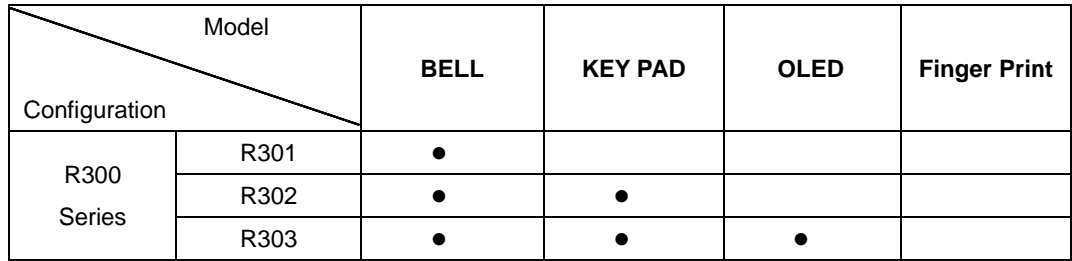

## **2 Wi ring**

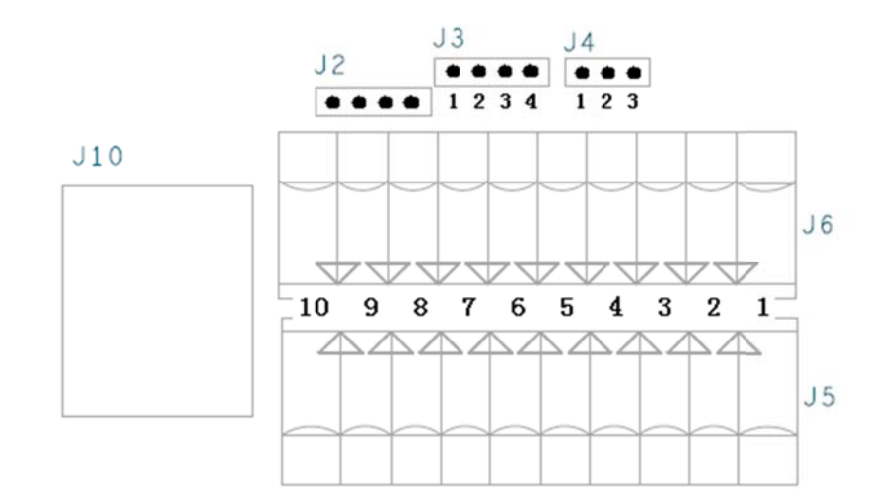

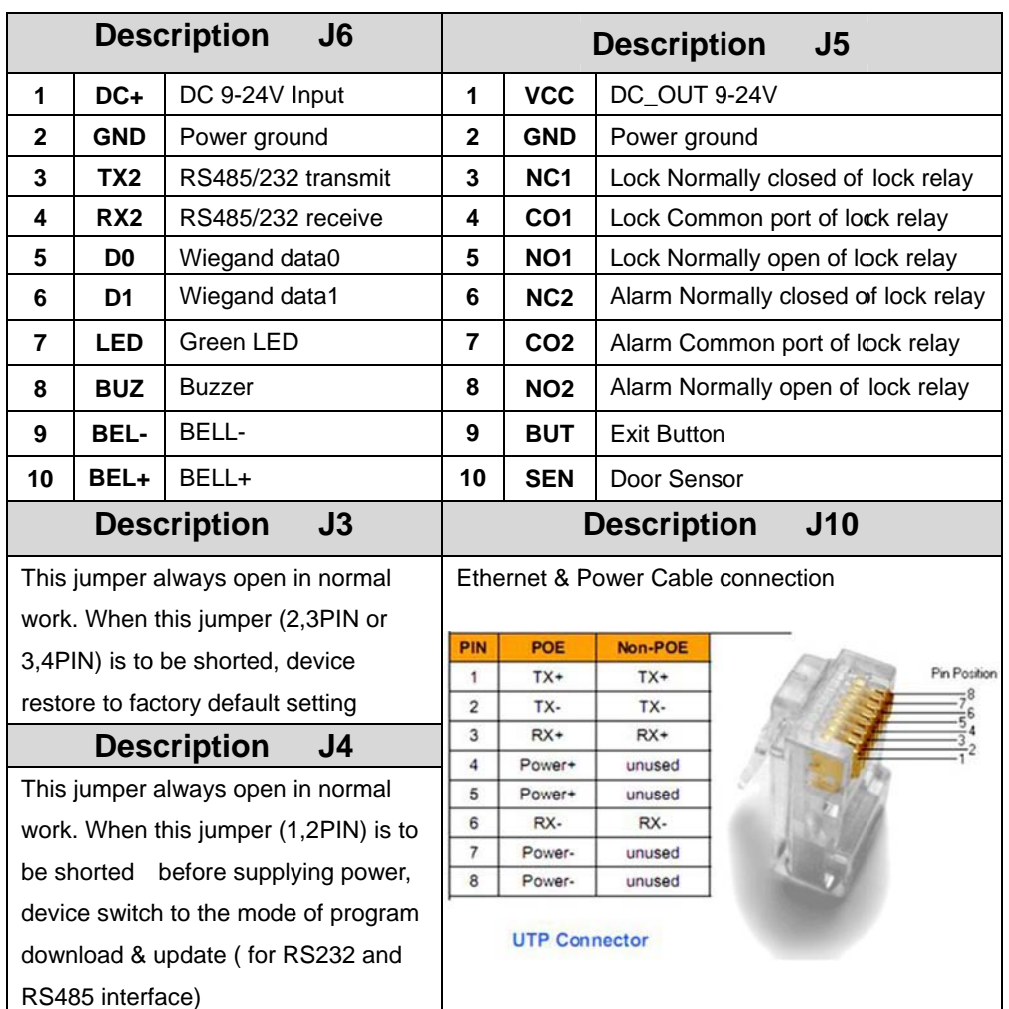

## **2.1 Connector Pin definition**

## 2.2 Wiring diagrams

## 2.2.1 Wiegand interface

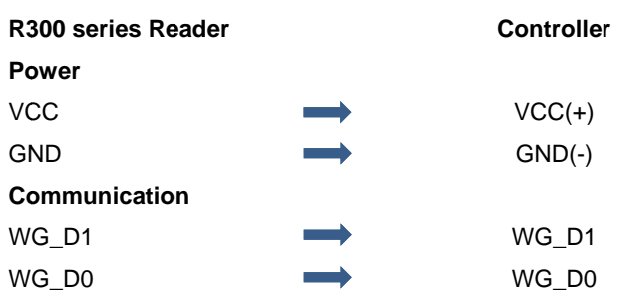

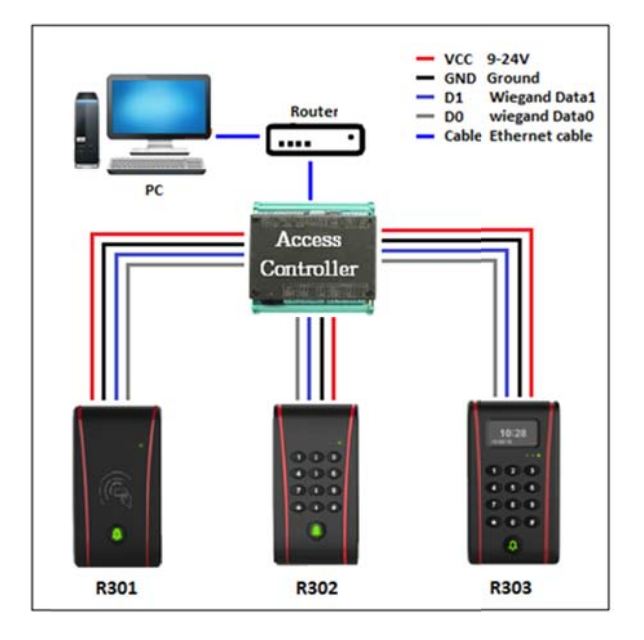

## 2.2.2 RS485 interface

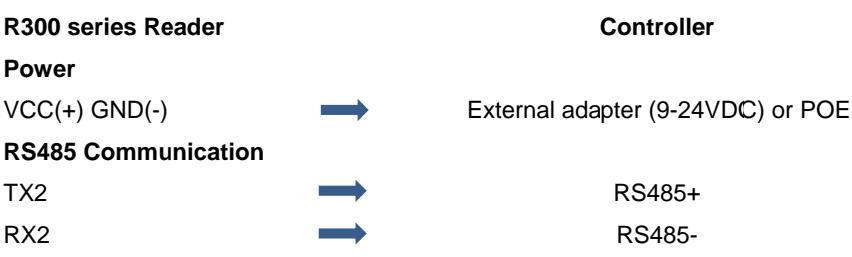

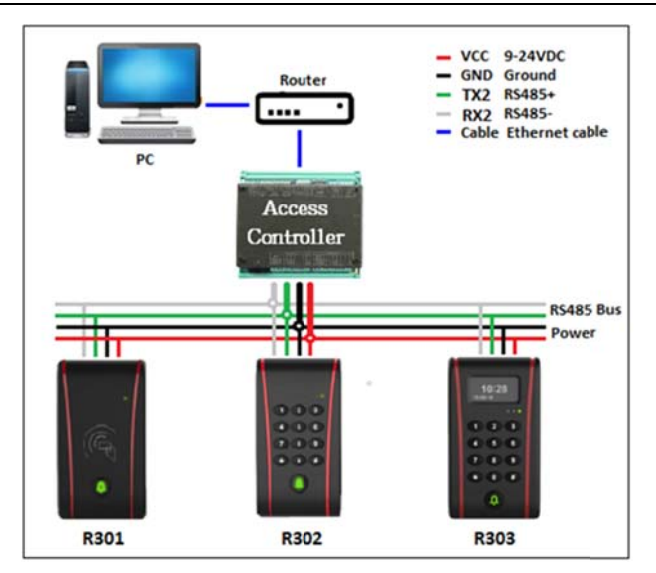

#### Note:

- $1.$ Please refer to the file "Configuration Tool Guidance" to set device address.
- $2.$ Please make sure that the controller will use the same communication protocol as R300 Series Please refer to the file "Communication Protocol".

## 2.2.3 RS232 interface

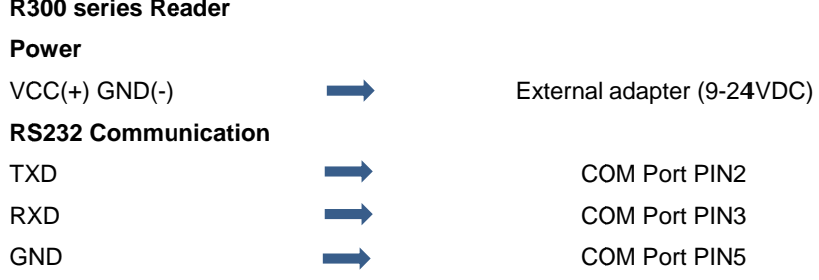

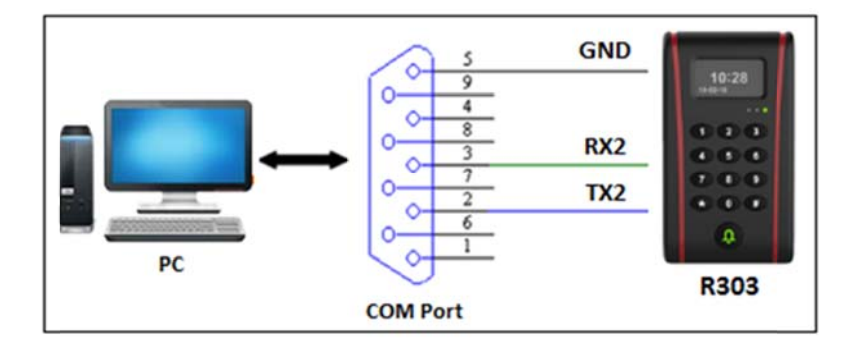

## 2.2.4 TCP Interface

#### **Powe er**

POE( (Power over E Ethernet)

#### **TCP C Communicat ion**

Standard Ethernet cable (TX+ TX- RX+ RX-)

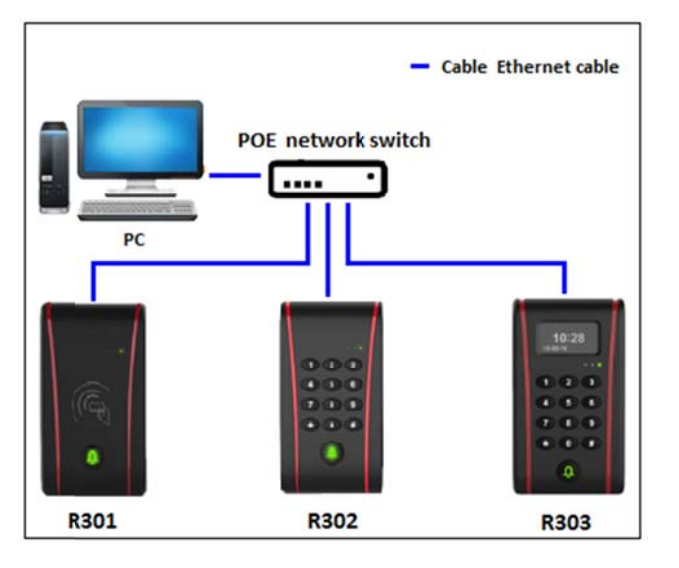

## 3 Reader Configuration

## 3.1 System Application Development

XID offer robust API s API function easy to user for further application development and system integration, which allow user to call API function to program directly. The user will be recommend to read that explanation documentation "R300 Series Reader SDK" carefully before starting the system development.

## 3.2 ConfigTool function introduction

- Test device function and features
- Device configuration(Interface, output format, card reading)
- RFID card operation testing

## 3.3 Reader Configuration:

#### **Configuration Tool overview**

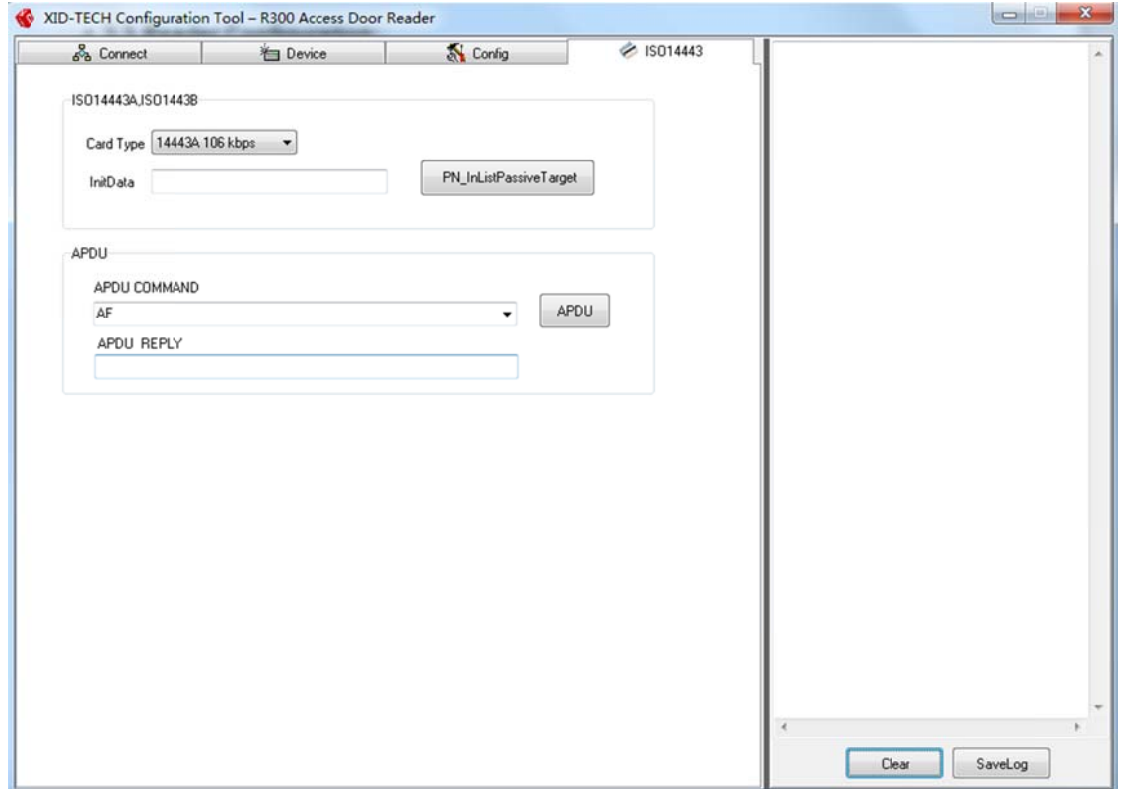

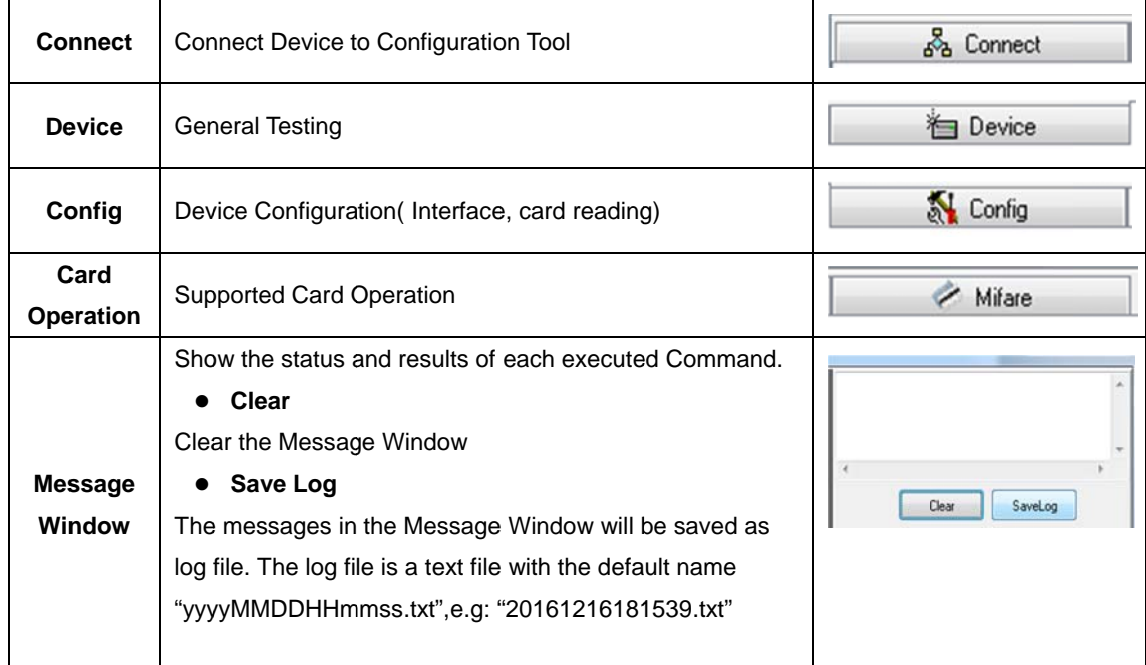

## 3.3.1 Connect:

The R300 Series support RS232/RS485 and TCP/IP communication

#### 1. R300 Series Communication RS232/RS485 port setting:

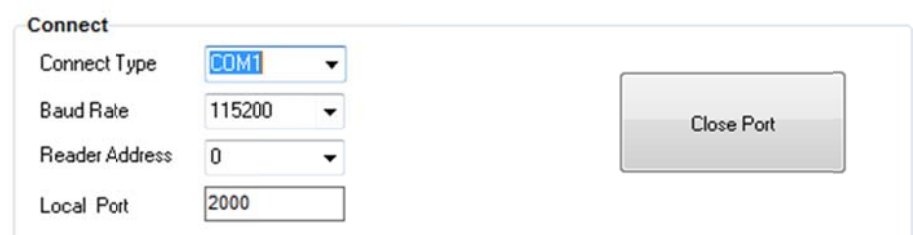

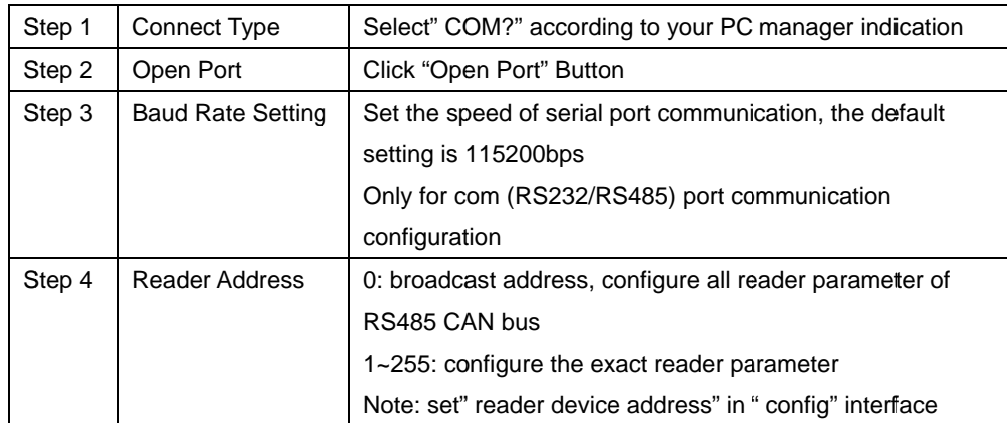

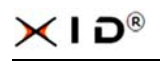

#### R300 Series Communication TCP/IP port setting:  $2.$

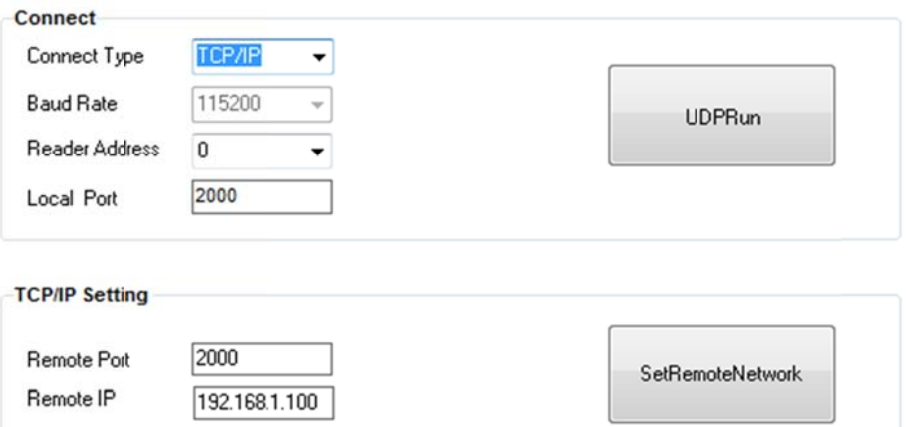

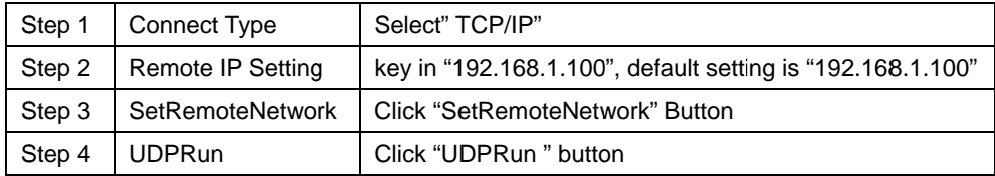

#### $3.$ **Device Select**

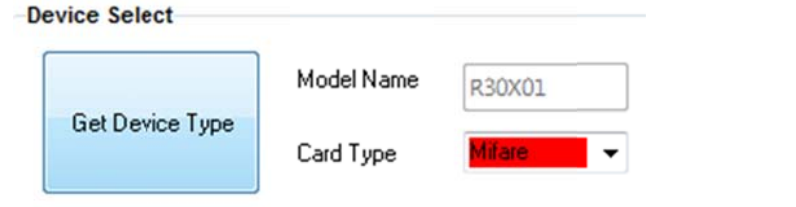

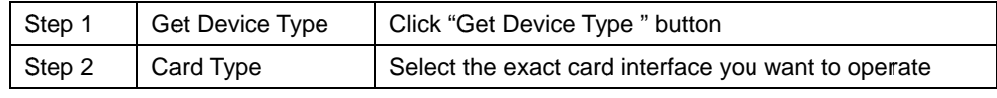

## 3.3.2 Device

 $2.$ 

#### 1. Get Firmware Version

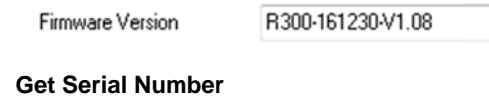

The serial number is a unique number which preset by manufacture.

Get

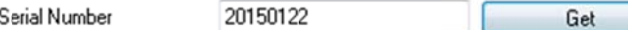

#### **LED Indicator**  $3.$

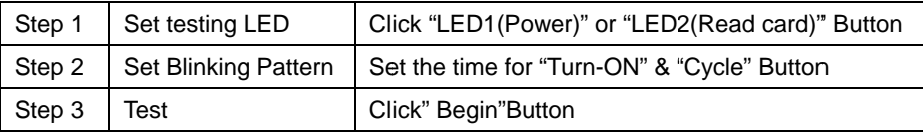

#### 4. **Buzzer Indicator**

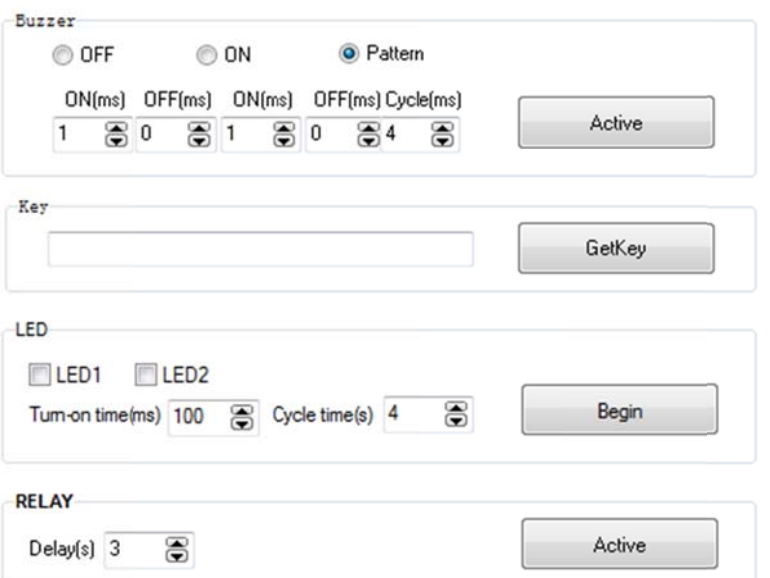

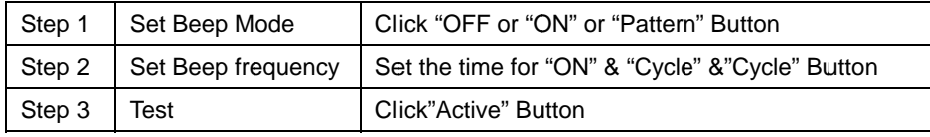

## 3.3.3 Config

Users can realize the auto-read mode by Config tool setting, it supports three types card setting as Mifare, Mifare Plus and DESFire EV1

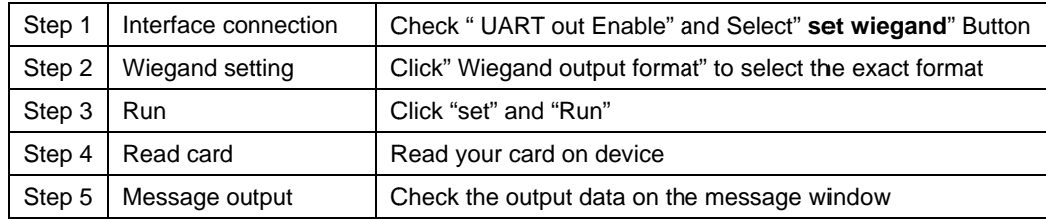

### 3.3.4 Calculate Format for Wiegand26- Wiegand 58

#### $1.$ The format for Wiegand58 is as below:

- 1.1 MSB is even parity bit, LSB is odd parity bit.
- 1.2 The bits for calculating even parity are within the first 28 bits, but don't use the bits from 21 to 24. Actually it uses 24 bits for even parity.
- 1.3 The bits for calculating odd parity are within the last 28 bits, but don't use the last 8 bits within these 28 bits. Actually it uses 20 bits for odd parity.

#### For example:

Data Hex: 00 00 00 89 D4 1B 81 MSB: 1 from 00000000 00000000 00000000 1000 (Red part don't use) LSB: 1 from 1001 11010100 00011011 10000001 (Red part don't use) 

#### $2.$ The format for Wiegand26 is as below:

- 2.1 MSB is even parity bit, LSB is odd parity bit.
- 2.2 The bits for calculating even parity are within the first 12 bits
- 2.3 The bits for calculating odd parity are within the last 12 bits.

#### For example:

Data Hex: D4 1B 81 Data Binary: 11010100 00011011 10000001 MSB: 1 from 11010100 0001 LSB: 0 from 1011 10000001 Output: 1 11010100 00011011 10000001 0

#### 3. The format for Wiegand32 is as below:

- 3.1 MSB is even parity bit, LSB is odd parity bit.
- 3.2 The bits for calculating even parity are within the first 15 bits.
- 3.3 The bits for calculating odd parity are within the last 15 bits.

#### For example:

Data Binary: 001111110101010101010110010000 MSB: 1 from 001111110101010 LSB: 1 from 101010110010000 Output: 1 001111110101010101010110010000 1

4. Wiegand32e don't have odd/even parity bits.

#### 5. The format for Wiegand34 is as below:

- 5.1 MSB is even parity bit, LSB is odd parity bit.
- 5.2 The bits for calculating even parity are within the first 16 bits.
- 5.3 The bits for calculating odd parity are within the last 16 bits.

#### For example:

Data Hex: 89 D4 1B 81 Data Binary: 10001001 11010100 00011011 10000001 MSB: 1 from 10001001 11010100 LSB: 1 from 00011011 10000001

Output:1 10001001 11010100 00011011 10000001 1

#### **6. W Wiegand40 don n't have odd/ /even parity b bits.**

#### **7. Th he format for Wiegand42 i s as below:**

- 7.1 MSB is even parity bit, LSB is odd parity bit.
- 7.2 The bits for calculating even parity are within the first 20 bits.
- 7.3 The bits for calculating odd parity are within the last 20 bits.

#### For example:

Data Hex: 00 89 D4 1B 81 Da ata Binary: 00 000000 10001 1001 1101010 00 00011011 1 0000001 MS SB: 0 from 00 0000000 1000 1001 1101 LS SB: 0 from 010 00 00011011 1 10000001 Ou utput: 0 00000 0000 1000100 01 11010100 0 00011011 100 00001 0

#### **8. Th he format for Wiegand50 i s as below:**

- 8.1 MSB is even parity bit, LSB is odd parity bit.
- 8.2 The bits for calculating even parity are within the first 24 bits.
- 8.3 The bits for calculating odd parity are within the last 24 bits.

#### For example:

Data Hex:01 00 89 D4 1B 81 Da ata Binary: 00 000001 00000 0000 1000100 01 11010100 0 00011011 100 000001 MSB: 0 from 00000001 00000000 10001001 LSB: 1 from 11010100 00011011 10000001 Ou utput: 0 00000 0001 0000000 00 10001001 1 111010100 000 011011 100000 001 1

#### 9. Wiegand 56 don't have odd/even parity bits

#### **Wiegand Frame**

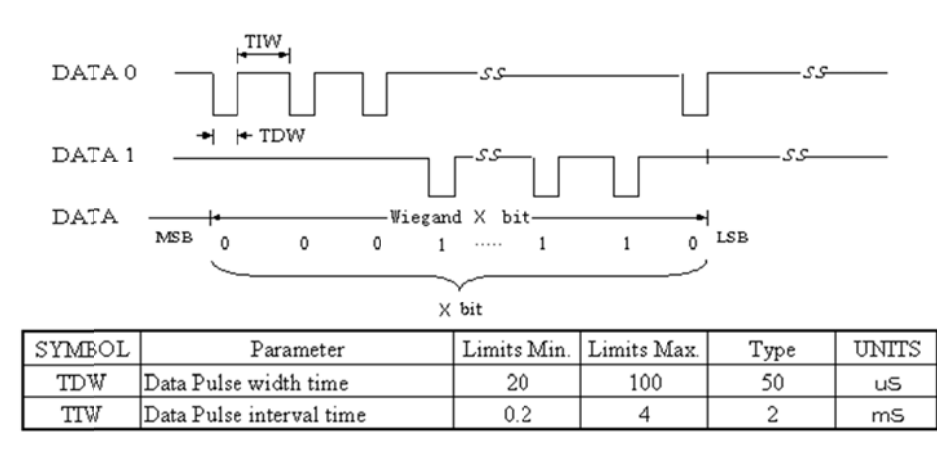

1 is represented by a 50 usec low pulse on DATA1

0 is represented by a 50 usec low pulse on DATA0

## 3.3.5 Key 4bit /8bit Burst Output Format

When Key been pressed, the 4bit Pulse signal will output from pin DATA0 and pin DATA1

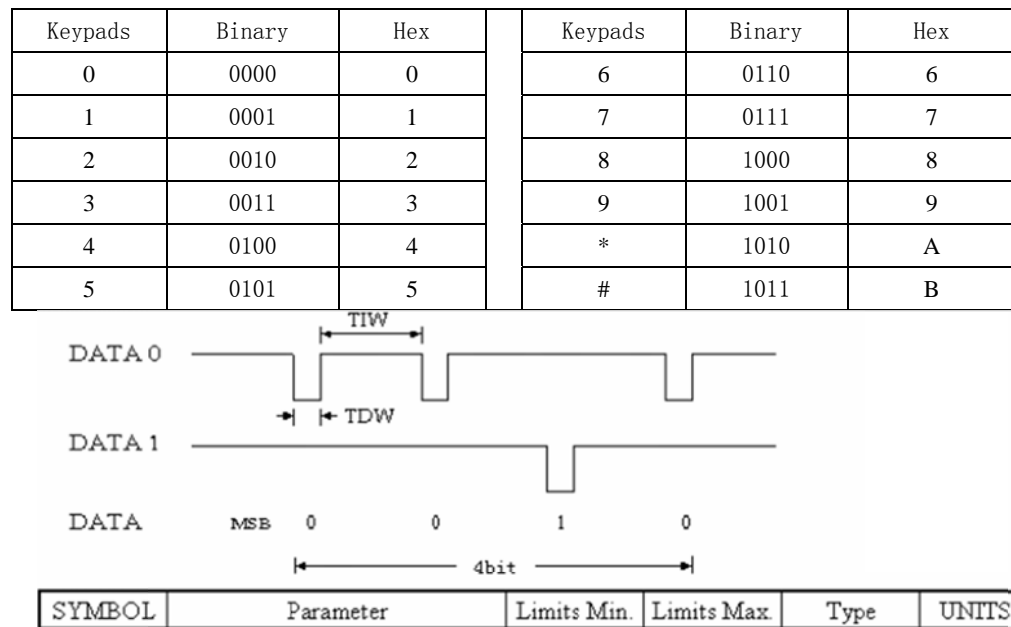

When Key been pressed, the 8bit Pulse signal will output from pin DATA0 and pin DATA1

 $20$ 

 $0.2$ 

100

 $\overline{4}$ 

50

 $\overline{c}$ 

uS

m<sub>S</sub>

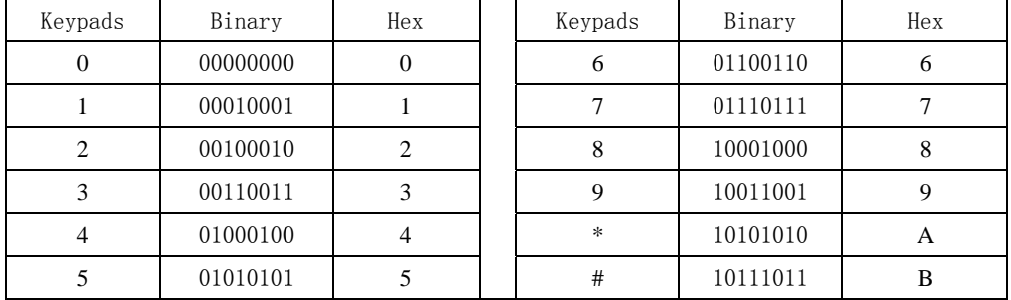

## **3.3.6 LE ED&Buzze r Controlle er(By exte ernal)**

Data Pulse width time

Data Pulse interval time

#### • Internal Control

TDW

**TIW** 

Green LED and Buzzer are controlled inside as default. The status will show as below:

- a. Reader power on: Red LED will be always light and Buzzer beep one time
- b. Read card succeed: Green LED will be light one time and Buzzer beep one time

#### • External Control

Green LED & Buzzer are to be controlled by two external wires.C\_LEDG wire controls green LED,

- C\_Buzzer wire controls Buzzer
- a. Connect to Low level( GND): Green LED lights, or Buzzer beeps
- b. Disconnect GND: Close LED & Buzzer indication

## 3.4 TCP/IP communication

 $1.$ Choose "TCP/IP" in connect type box, as follow:

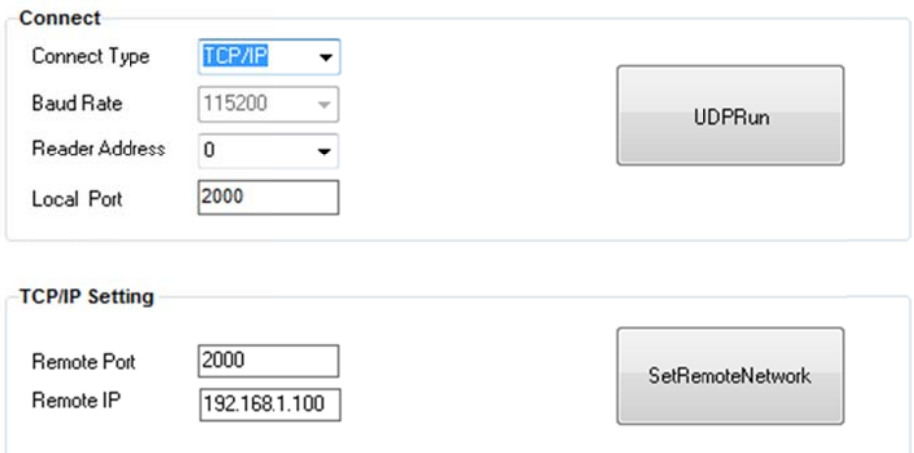

Set the Remote IP address for the device  $2.$ 

> Remote IP 192.168.1.100

Note: The IP address default setting is 192.168.1.100 which built in machine. It can be changed by using in your actual network environment. That will be description in TCP/IP web server part.

 $3.$ Click "SetRemoteNetwork" button

SetRemoteNetwork

 $\overline{4}$ . Please click "GET Device Type" button

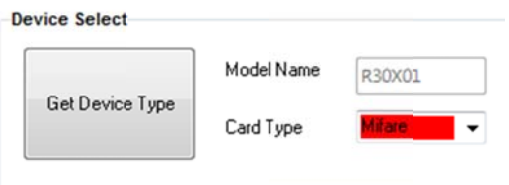

- 5. The testing of TCP/IP working status. Please select Device menu
- Click "Get Firmware Version" button 6.

If the host PC and the device keep normal the TCP/IP communication, the device will return the firmware version information, show as follow:

Firmware Version

R300-161230-V1.08

Otherwise, please check the TCP/IP connection line and host PC TCP/IP settings, and then repeat step 1 to 4.

Get

Stop TCP/IP communication  $7.$ 

Click "UDPStop" button

**UDPStop** 

## 4 The Web Server service of reader

We built in a web server service for R300 series access door reader, so you can access the web server via host PC, it features the below functions:

- $1.$ Get/Set IP address, sub MASK, Gate Way, firmware version, module name etc.
- $2.$ Reset the machine
- $3<sub>1</sub>$ Firmware Upgrade
- 4. **Time Configuration**
- $5.$ Restore factory default setting
- 6. Change password for the account

## 4.1 Login in web server by IE explorer

Explorer: Microsoft IE explorer or other explorer, such as Google Chrome.

Note: We recommend internet explorer is Google Chrome-

Step 1: Fill IE explorer with the reader's IP address at URL address bar, example as follow:

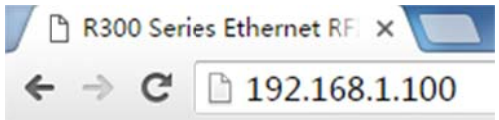

If the machine is running and the TCP/IP connection form host to machine is working well, it will show like this:

Step 2: Enter the correct password after click submit button.

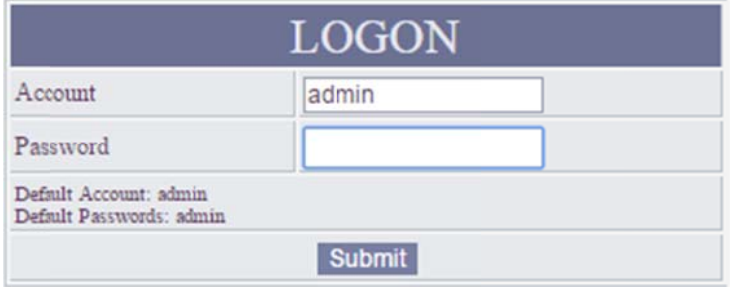

Note: default account is "admin", Password is "admin" (modifiable login password) The background and style of the pages may be some difference for different firmware version

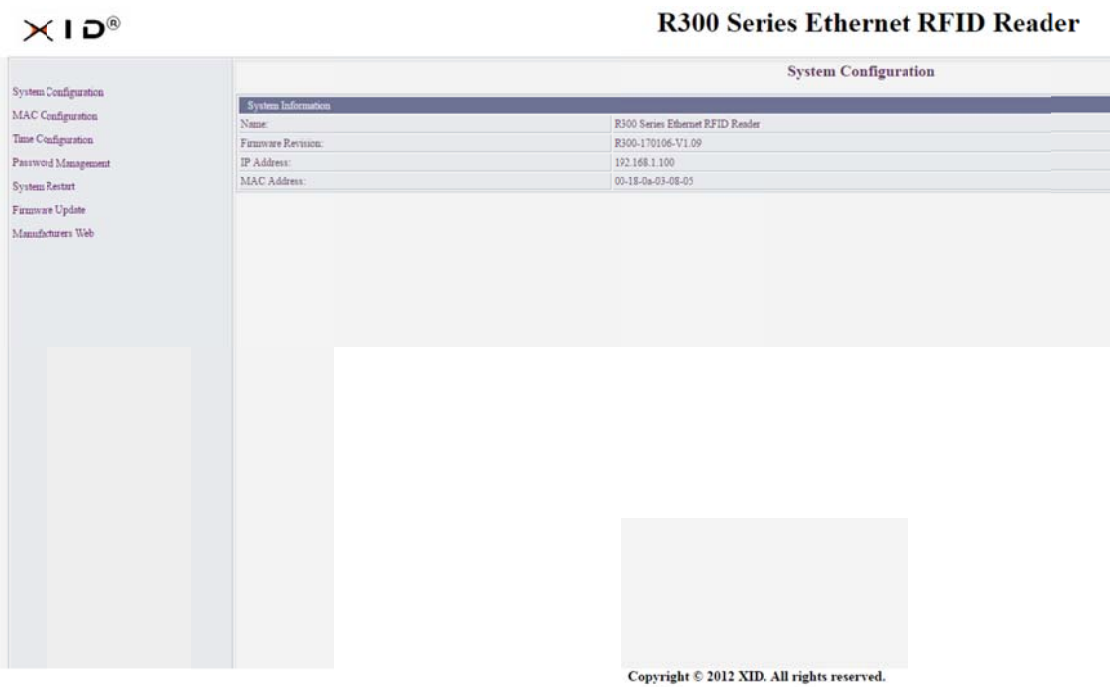

## 4.2 System reset via web page

It's easy to reset the system of the machine via web pages, click "System Reset" on home page.

System Restart

The page show as below:

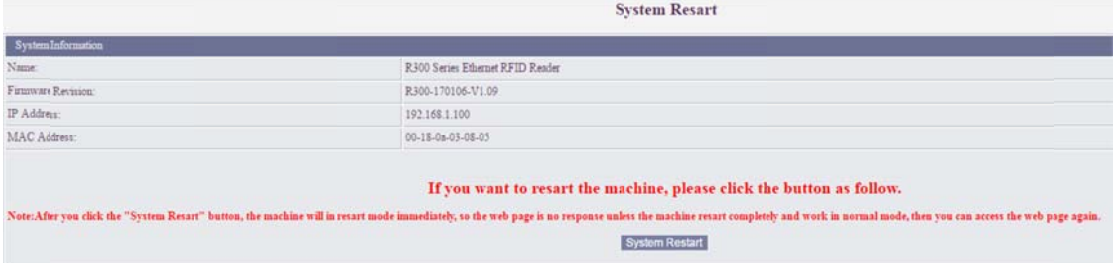

Click the "system restart" button, and then the device enter in reset mode. After few seconds, it finish to reset and return to the web page again.

## 4.3 IP address reconfiguration

The reader built in default IP parameters as follow:

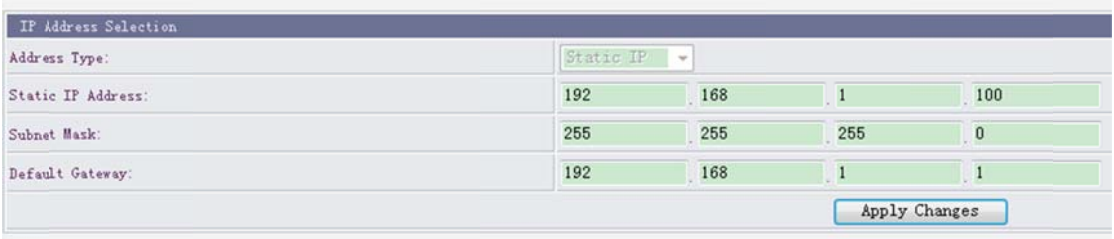

User can reconfiguration it by actual network using. Click" apply changes " button to submit your change. Note1: If the IP parameters changed, the new parameters will be effective after resetting the machine Note2: If the IP address changed, please use the new address to login in the web page.

## 4.4 MAC address

Each TCP/IP Reader has a unique MAC address, it has been set in manufacture procedure. Therefore, user do not need to change it, because it maybe result in some TCP/IP communication problems. Please don't use the MAC configuration function as follow:

MAC Configuration

## 4.5 module name redefinition

Change the default module name

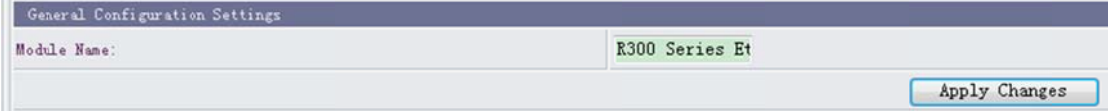

Note: The module name length less than 40 characters.

## 4.6 Changes or Sync device time

When the machine time take error, please change or synchronize machine time by computer as follow:

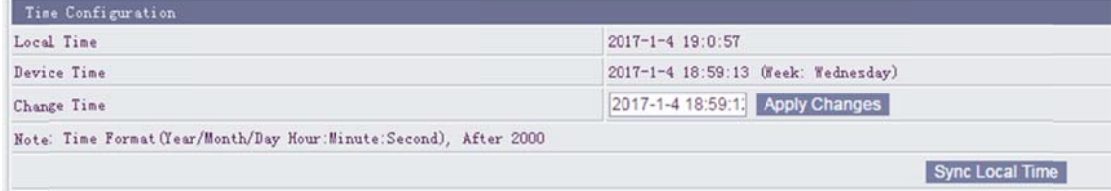

## 4.7 Restore factory defaults of web configuration

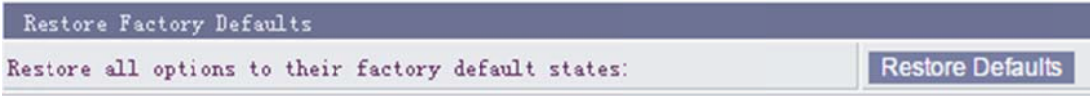

Note1: If the load the factory defaults, it will be effective after resetting the machine.

Note2: Please use the default IP address to login the web pages after machine reset completed. Note3: The factory default IP address is "192.168.1.100"

## 4.8 Firmware Upgrade

Two solutions to upgrade firmware

Solutions 1: Firmware Upgrading via web page

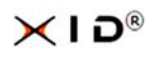

#### 1. Log to upgra ding web pag e

Firmware Update

```
Click "
```
" on home page. Enter in upgrading web page, show as follow

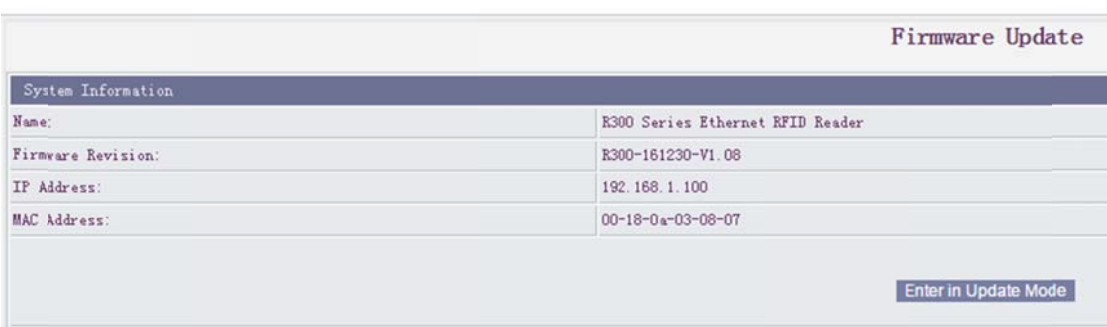

2. click "Enter in Update Mode

How to judge reader successfully enter in update mode?

If reader enter into updating mode, the red yellow green led in reader front will be light and flashed off. Note1: The factory default IP address is "192.168.1.100"

3. Login web server update Firmware again. If succeed, it will show:

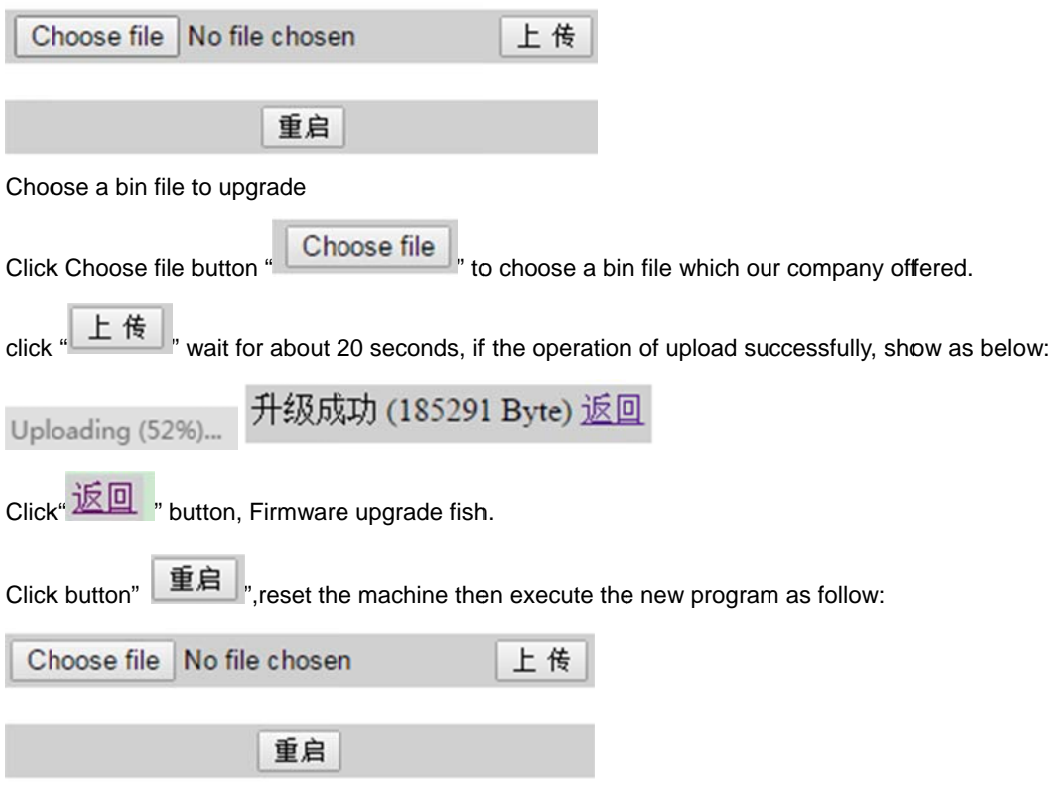

## 4.9 password management

Click "password management" link change login in Password, show as follow

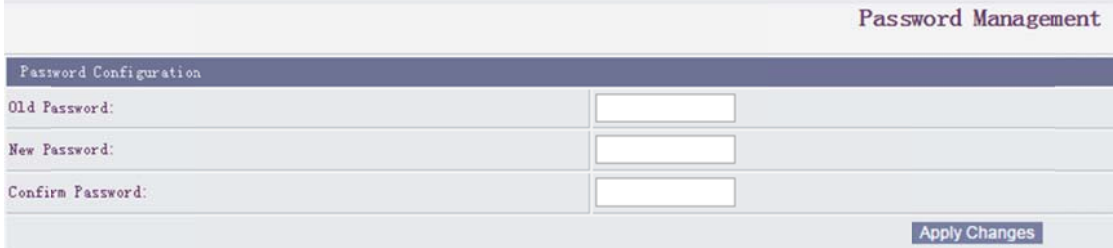

Enter old password and new password and confirm password in below window after click

a Apply Changes Button

Note: Password length less than 10 characters.

## 5 Firmware update and restore default settings

#### Firmware update by RS232 or RS485  $5.1$

- $\mathbf{1}$ . Make sure the reader and the host PC keep normal RS232/RS485 communication
- $2.$ Power off the machine, if it's in working status.
- Create a Hyperterminal in your host PC.  $3.$

The following steps show how to create Hyperterminal on Windows XP:

Step1: Open hyper terminal to configure the parameter as below

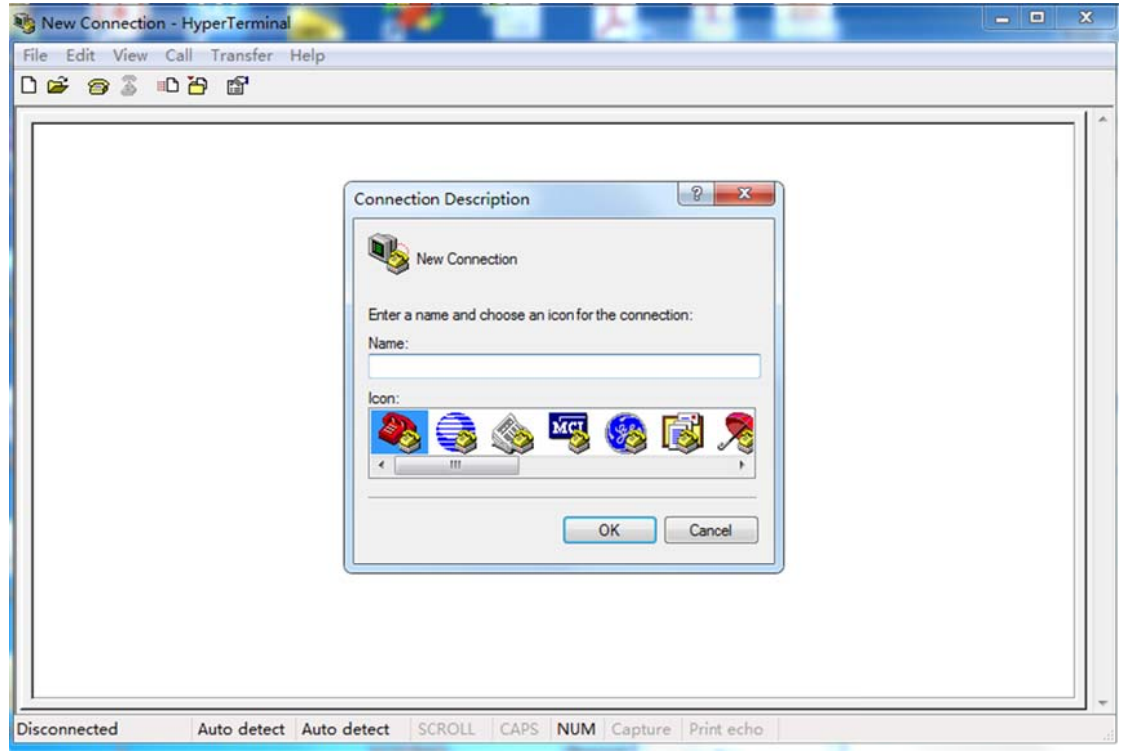

Step 2: Key in a "name" as you like, and then go to next step.

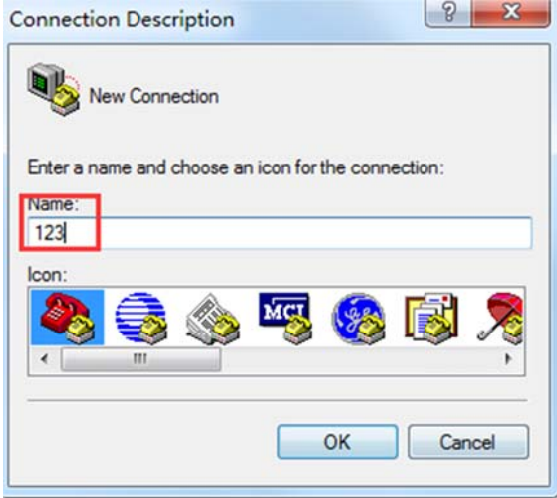

Step 3: Choose a COM port and then go to next step.

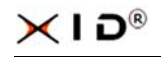

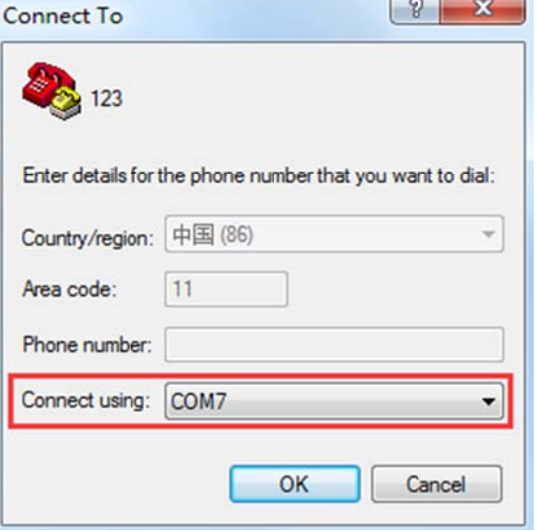

Step 4: Config the COM port as follow parameters

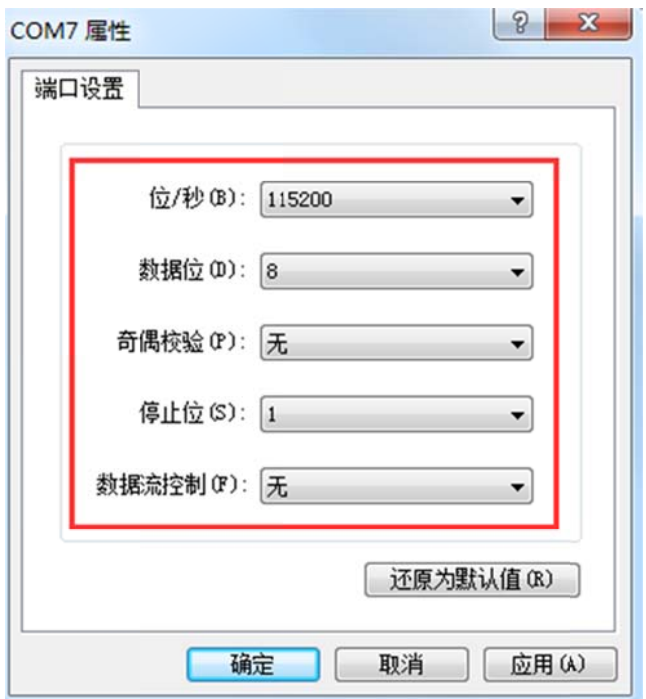

Step 5: The creating is finished after step 4. The page show as below:

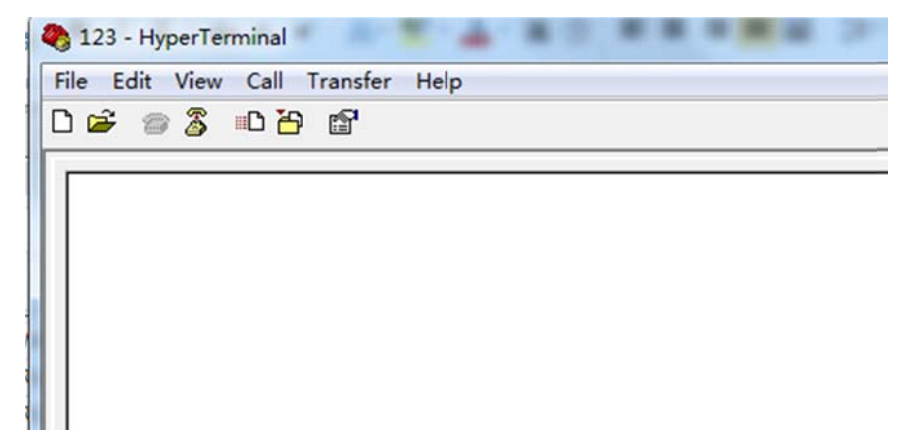

Step 6: Connect to the machine. Click the "Disconnect (Connect ", communicate with the machine via COM port as follow:

- Press Key "0" on keypad of the machine, and don't loosen (with keyboard)  $1.$ or short circuit J4(1,2PIN) (without keyboard)
- $2.$ Power on the machine under the Key "0" pressed down.
- After few seconds, machine LED will flicker and indicates to enter into upgrade mode 3. successfully. The HyperTerminal will show like this:

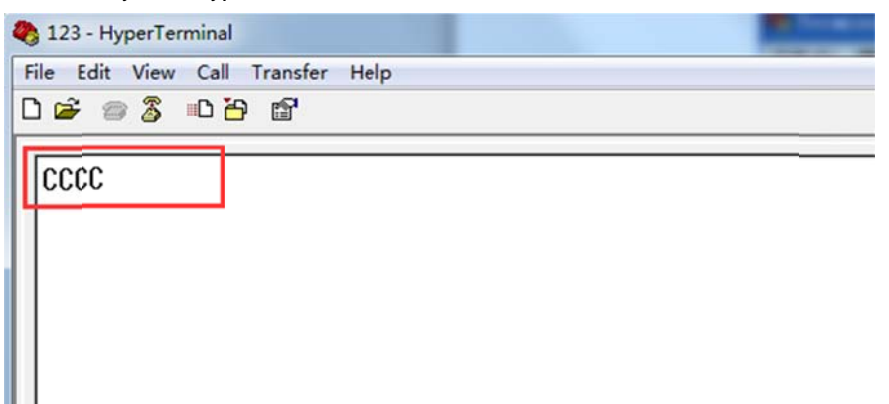

 $\overline{4}$ . Select modern and choose a bin file which offered by XID

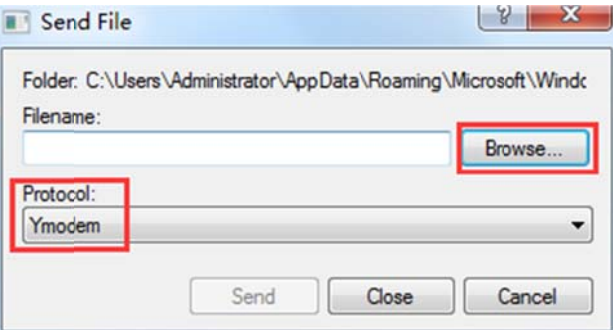

#### 5. Transmitting

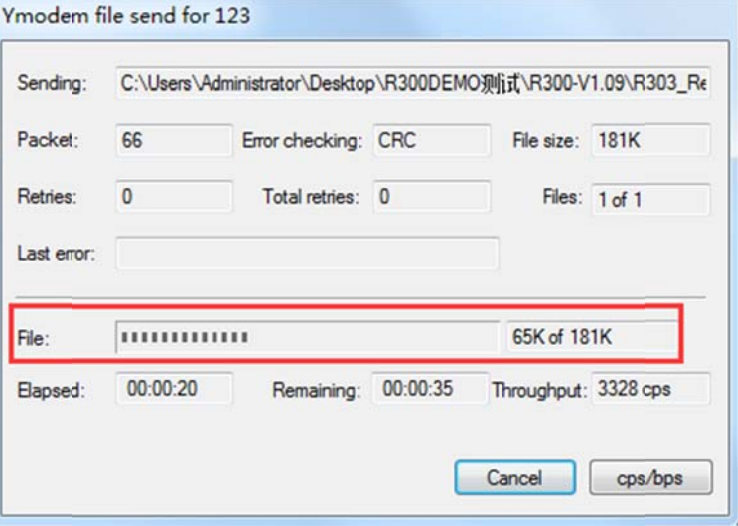

 $\triangleleft$  1 D $^\circ$ 

If the transmission succeed, the page and machine buzzer beep show as follow: 6.

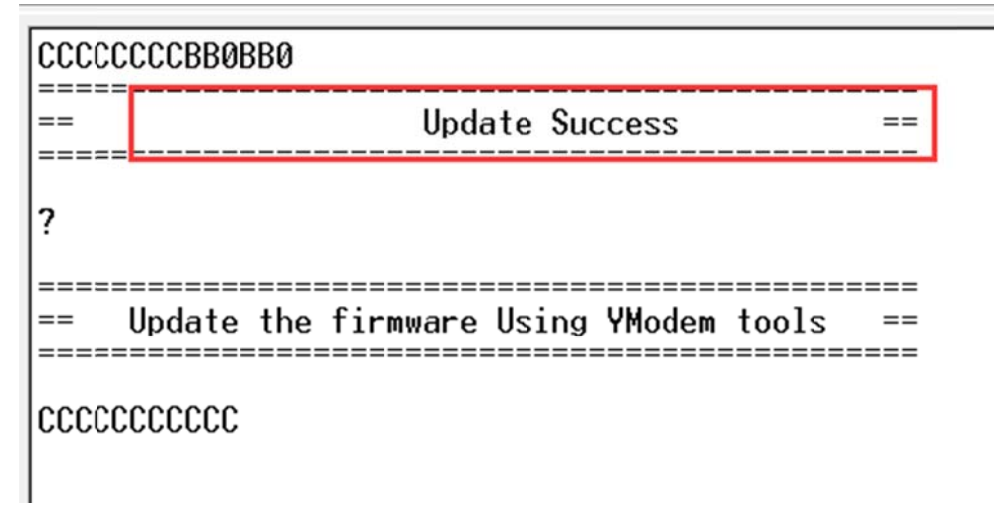

7. Cancel short circuit J4(1,2PIN) reset the machine(without keyboard need this step)

#### Restore factory defaults of web and wiegand config  $5.2$

- $1.$ Reader keep power on
- 2. Short circuit J3(2,3PIN)or(3,4PIN) after several seconds, Red and Green led light on
- Cancel short circuit Jp3, read take a short beep 3.

## **6 Ins stallation**

# **6.1 R300 Series installation<br>6.1 R300 Series installation**

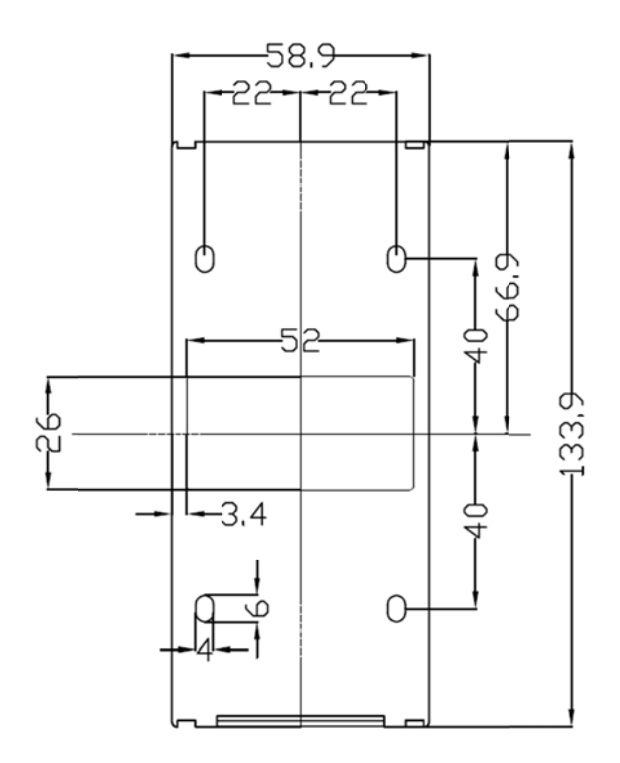

Note: Measurement Unit is millimeter.

- **Step 1:** Drill four holes on the Installation location at mounting plate
- Step 2: Plug rubber stopper
- **Step 3:** Install mounting plate on the Installation location
- **Step 4:** Twist four screws fixed mounting plate
- **Step 5:** Attach the reader to mounting plate

## **7 Typ pical con nection diagram**

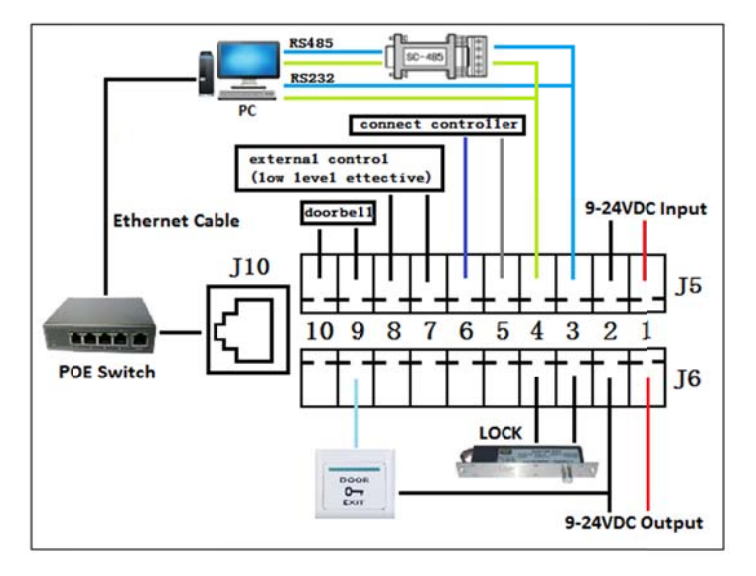

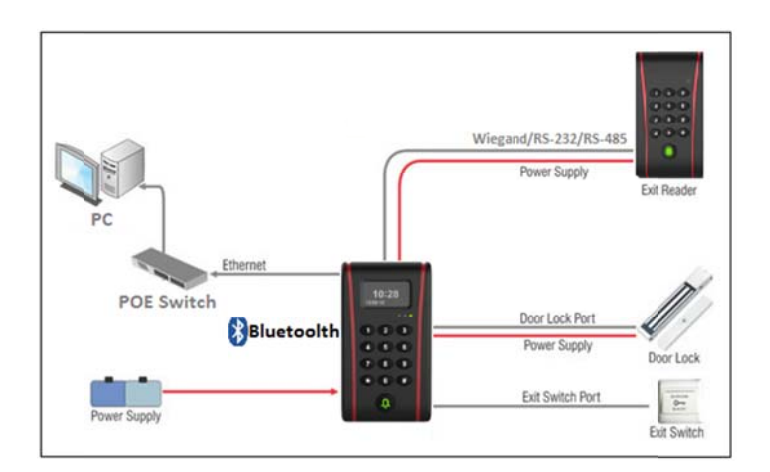

## 8 FAQ

When reader is not working normally, according to error code, users can get some information and do some trouble shooting. Common faults and rules out

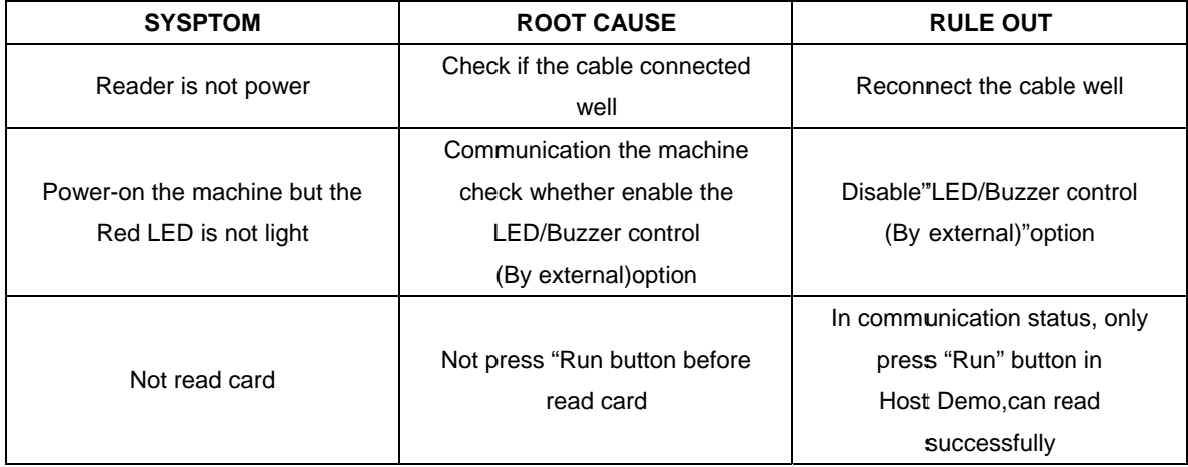

## 9 Technical support

We have professional technical support team to provide prompt, comprehensive support. If you have any technical questions, please contact technical support team. Email: support@xid-tech.com Skype: michael\_28153

Latest documentation download is provided in "My Community" on our website using your authorized login in and password. The link http://www.xid-tech.com/

## **10 Repair and maintenance**

 $\sqrt{\int_{\Delta_{\text{Attention}}}}$ 

Only professional personnel can do repair work, and users should ensure the power off and make power plug in the monitoring range before any repair or maintenance.

For the correct use and prolong the service life, it is necessary for users to do regular repair and maintenance according to the specifications, or both the operation and reliability of the machine will be affected.

- Keep the machine and working area clean, avoid dust into the machine.  $\bullet$
- Avoid machine used in extreme low or high temperature environment.
- Avoid all kinds of harmful gases, inflammable, explosive and corrosive chemicals, and should be far away from strong electromagnetic field.
- Avoid machine's operation procedures changed and other abnormal operations;

## 11 Store

Put the products in the original packaging box when users want to store them, and general storage period is six months. Warehouse environment temperature should be  $-10$   $\sim$  + 40, relative humidity 30%  $\sim$  80%; No harmful gases, inflammable, explosive and corrosive chemicals existed, and must be away from strong electromagnetic field.

Add: F5, Block 1, Tong Fu Yu Industrial Park, Xili Town, Nanshan District, Shenzhen, 518057, PR China Tel: +86-755 88226176 Fax: +86-755 88226177 Email: Sales@xid-tech.com Support@xid-tech.com

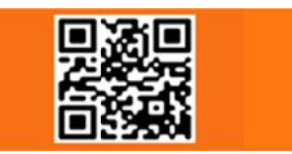